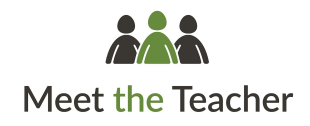

# **Parents' Guide for Booking Appointments**

## **Guía para padres para reservar citas**

### Browse to / Navegador <https://alohacollege.meettheteacher.com/>

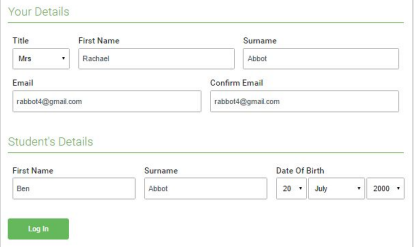

### **Step 1: Login**

Fill out the details on the page then click the *Log In* button.

A confirmation of your appointments will be sent to the email address you provide.

### **Paso 1: Iniciar sesión**

Complete la información de la página y haga clic en el botón *Log In.*

Recibirá una confirmación de sus citas en la dirección de correo electrónico que usted facilite.

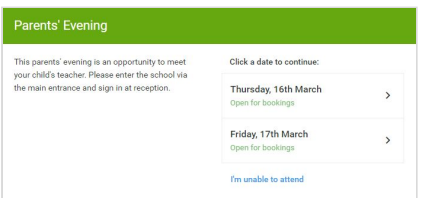

### **Step 2: Select Parent Teacher Conference**

Click on the date you wish to book.

Unable to make all of the dates listed? Click *I'm unable to attend*.

**Paso 2: Seleccione Conferencia de Padres y Profesores***.* Seleccione la fecha que desea reservar.

¿No tiene disponibilidad para ninguna de las fechas que se muestran? Haga clic en *I'm unable to attend*.

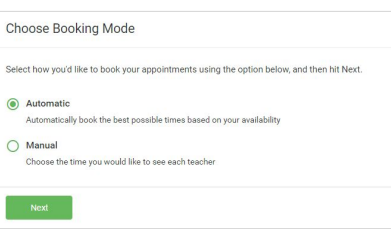

### **Step 3: Select Booking Mode**

Choose *Automatic* if you'd like the system to suggest the shortest possible appointment schedule based on the times you're available to attend. To pick the times to book with each teacher, choose *Manual*. Then press *Next*. We recommend choosing the automatic booking mode when browsing on a mobile device.

### **Paso 3: Seleccione Modo de Reserva**

Elija *Automatic s*i quiere que el sistema le sugiera la agenda de citas más corta posible en función de los horarios en los que usted esté disponible para asistir a las citas. Para elegir los horarios que desea reservar con cada profesor, seleccione *Manual*. Luego seleccione *Next.*

Le recomendamos que elija el modo de reserva automática cuando navegue en un dispositivo móvil.

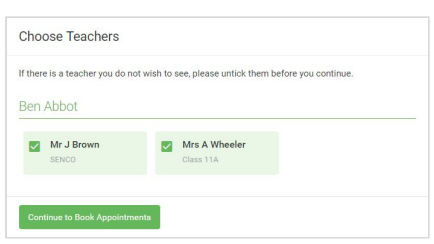

### **Step 4: Choose Teachers**

If you chose the automatic booking mode, drag the sliders at the top of the screen to indicate the earliest and latest you can attend. Select the teachers you'd like to book appointments with. A green tick indicates they're selected. To de-select, click on their name.

#### **Paso 4: Seleccione Profesor**

Si eligió el modo de reserva automática, arrastre el puntero de la parte superior de la pantalla para indicar lo más temprano y lo más tarde que puede asistir a sus citas.

Selecciona los profesores con los que quiere reservar citas. Una marca verde le indicará que están seleccionados. Para deseleccionarlos, haga clic en su nombre.

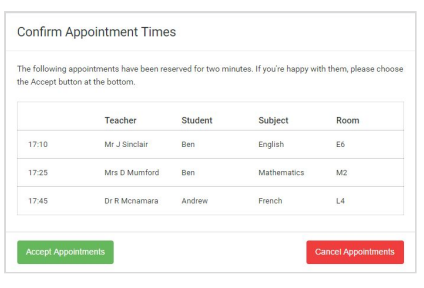

### **Step 5a (Automatic): Book Appointments**

If you chose the automatic booking mode, you'll see provisional appointments which are held for 2 minutes. To keep them, choose Accept at the bottom left.

If it wasn't possible to book every selected teacher during the times you are able to attend, you can either adjust the teachers you wish to meet with and try again, or switch to manual booking mode (Step 5b).

### **Paso 5a (Automático): Reservar citas**

Si eligió el modo de reserva automática, verá las citas provisionales que se mantienen durante 2 minutos. Para mantenerlas, seleccione Aceptar en la parte inferior izquierda.

Si no le es posible reservar cita con todos los profesores seleccionados durante los horarios en los que usted puede asistir a reuniones, puede ajustar los profesores con los que desea reunirse e intentarlo de nuevo, o cambiar al modo de reserva a manual (Paso 5b).

#### Mr J Brow Miss B Pate Mrs A Wheeler SENCO (A2) Class 10E (H3) Class 11A (L1) Ben Andrew Ber  $\bullet$  $16:3$  $16:40$ 17:00

### **Step 5b (Manual): Book Appointments**

Click any of the green cells to make an appointment. Blue cells signify where you already have an appointment. Grey cells are unavailable.

To change an appointment, delete the original by hovering over the blue box and clicking *Delete*. Then choose an alternate time.

Once you're finished booking all appointments, at the top of the page in the alert box, press *click here* to finish the booking process.

#### **Paso 5b (Manual): Reservar citas**

Seleccione cualquiera de las casillas verdes para hacer una cita. Las casillas azules significan que ya tienen una cita. Las grises indican que no están disponibles.

Para cambiar una cita, elimine el original pasando el cursor sobre el cuadro azul y seleccionando Eliminar. A continuación, elija una hora alternativa.

Una vez que haya terminado de reservar todas las citas, en la parte superior de la página en el cuadro de alerta, pulse ahí para terminar el proceso de reserva.

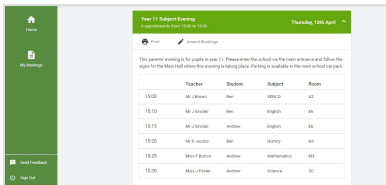

#### **Step 6: Finished**

All your bookings now appear on the My Bookings page. An email confirmation has been sent and you can also print appointments by pressing *Print*. Click *Subscribe to Calendar* to add these and any future bookings to your calendar.

To change your appointments, click on *Amend Bookings*.

#### **Paso 6: Proceso Terminado**

Todas sus reservas aparecerán ahora en la página de Mis Reservas. Habrá recibido una confirmación por correo electrónico y también podrá imprimir las citas seleccionando Imprimir. Haga clic en Suscribirse al Calendario para añadir estas y otras reservas futuras a su calendario.

Para cambiar sus citas, seleccione Modificar Reservas.